# Transcript analysis

# V-Spark 4.4.1-1

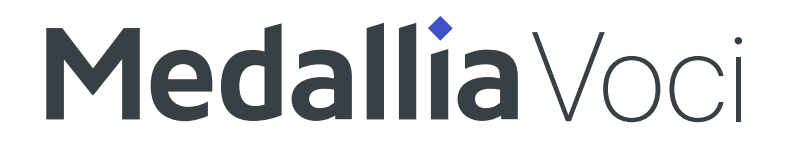

# Contents

| Analysis                         | 3  |
|----------------------------------|----|
| Short-term analysis              | 4  |
| Long-term analysis               |    |
| Dashboard views                  | 17 |
| Summary                          | 21 |
| Files / Audio Records            |    |
| Agents                           |    |
| File details                     |    |
| Application Scores               |    |
| Tags                             |    |
| Search                           | 51 |
| Search Fields and Default Values | 55 |
| Plain Text Search                | 56 |
| Time-based Search & Limitations  | 60 |

| I    | Regular Expression Search    | . 62 |
|------|------------------------------|------|
| I    | Bookmark Searches            | . 66 |
| I    | Filter Searches              | . 68 |
| I    | Exporting results            | . 73 |
| Tage | 5                            | . 79 |
| Repo | orts                         | . 85 |
| (    | Calls per Hour Table         | . 87 |
|      | Emotion Tables               |      |
|      | Call Averages Tables         |      |
|      | Subscribing to Email Reports | . 93 |

# Analysis

V-Spark enables you to monitor your incoming calls and gives you both textual and visual analysis of your audio data. This section will show you the different mechanisms for demonstrating current patterns and forming predictions.

# Short-term analysis

V-Spark's Daily Chart focuses on showing the scores for each lower-level category of a selected category. (Categories are selected by clicking a bar in the Overview Graph.)

The graph is clickable, and each category can be analyzed on a per-call level. The file list below adjusts to display calls that fall within the current category. If the View is currently set to "Files", selecting a leaf-level category in the Daily Chart navigates down to the file list. Phrases that represent that category will be highlighted in the search results. The number of calls scored for each lower-level category can be seen by hovering over the corresponding portion of the graph.

As you navigate down through lower-level categories, the percentages displayed are calculated from the number of calls that passed through the immediate upper-level category and not the total number of calls uploaded for that day.

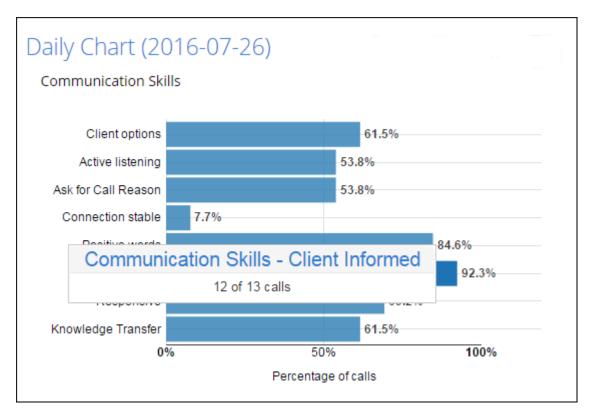

Depending on the Overview drop-down option selected, either a **Call Statistics** or **Daily Charts** section is shown to the right of the Overview chart.

#### Call volume statistics

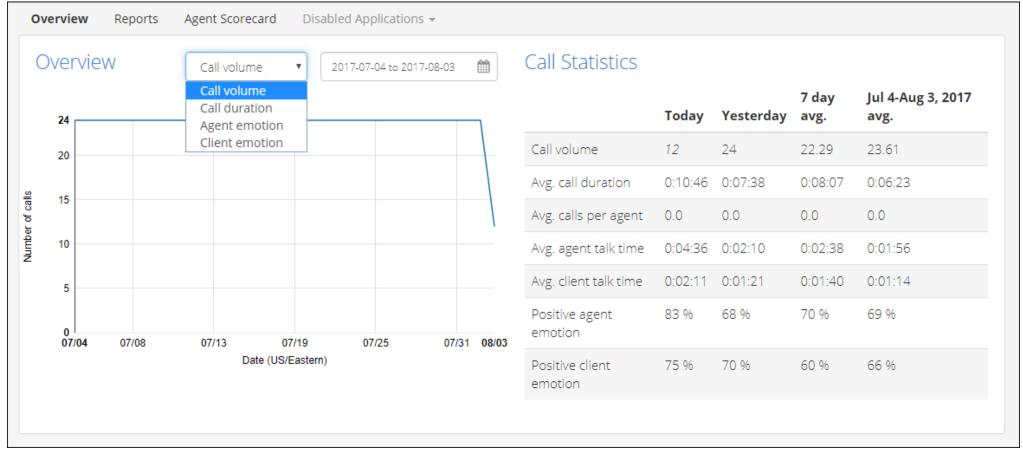

=

Call Statistics shows the stats over the last month across several metrics related to call volume. These include:

- Call volume
- Avg. call duration

- Avg. calls per agent
- Avg. agent talk time
- Avg. client talk time
- percentage of Positive agent emotion
- percentage of Positive client emotion

The default view displays information for the following time periods: **Today**, **Yesterday**, **7 day avg**, and **last month**. For the last month average, the date range is displayed. If a specific calendar month is selected, then selected month and year are displayed.

Clicking a different point on the graph changes **Today** to the date selected, and **Yesterday** changes to **Previous Day**.

7 day average is calculated based on the last 7 days, including the selected date. Month average is calculated to include all days in the selected date range.

#### Default view after selecting a month

| Call Statistics         |       |           |            |               |
|-------------------------|-------|-----------|------------|---------------|
|                         | Today | Yesterday | 7 day avg. | Aug 2017 avg. |
| Call volume             |       |           |            | 23.61         |
| Avg. call duration      |       |           |            | 0:06:23       |
| Avg. calls per agent    |       |           |            | 2.0           |
| Avg. agent talk time    |       |           |            | 0:01:56       |
| Avg. client talk time   |       |           |            | 0:01:14       |
| Positive agent emotion  |       |           |            | 69 %          |
| Positive client emotion |       |           |            | 66 %          |
|                         |       |           |            |               |

After selecting a month via the date picker, only the month's average will be populated in the default view as seen above. The rest of the statistics will be populated when a date is selected by clicking a data point on the graph.

#### Daily charts

1. Call duration

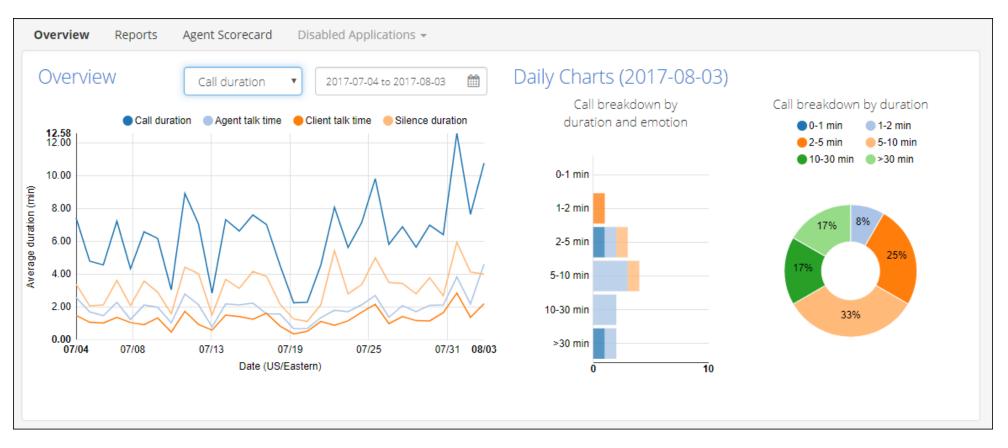

The Overview chart can be clicked to display the daily call breakdown. Daily Charts include a histogram of calls by call duration and emotion and also duration by percentage of overall calls. Emotion is broken down into four groups: Positive, Improving, Negative, and Worsening. Each call falls into one emotion group. Clicking on the Daily Chart graphs will trigger a search in the Files view below.

2. Agent emotion

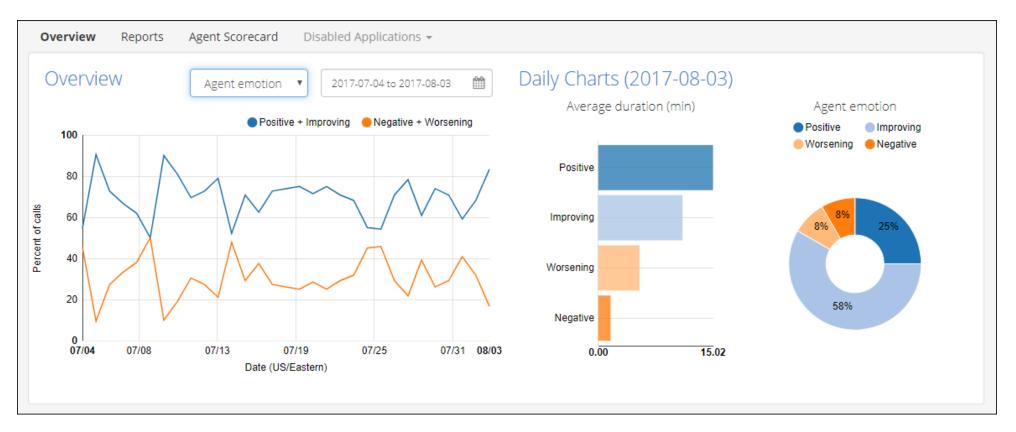

The Overview chart can be clicked to display the daily agent emotional state. Daily Charts include average call duration by emotion and percentage of calls of a given emotion. Clicking on the Daily Chart graphs will trigger a search in the Files view below. Emotion values include:

- percentage of calls with Positive and Improving agent emotion
- percentage of calls with Negative and Worsening agent emotion
- 3. Client emotion

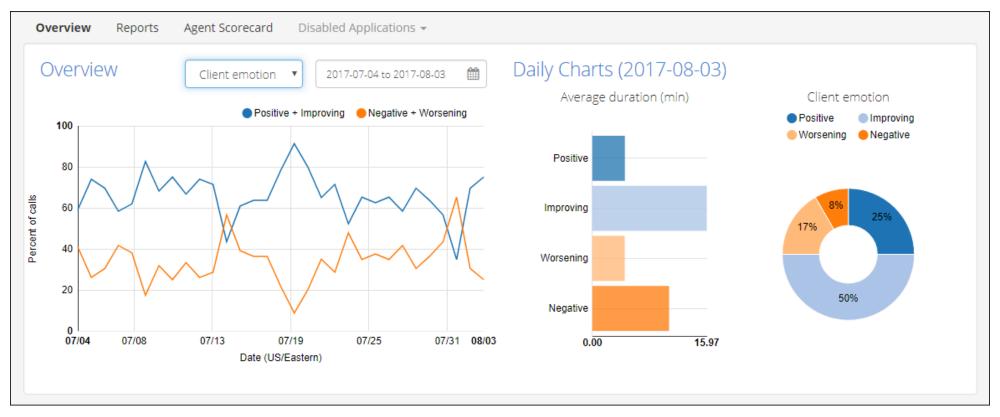

The Overview chart can be clicked to display the daily client emotional state. Daily Charts include average call duration by emotion and percentage of calls of a given emotion. Clicking on the Daily Chart graphs will trigger a search in the Files view below. Emotion values include:

- percentage of calls with Positive and Improving client emotion
- percentage of calls with Negative and Worsening client emotion

## Long-term analysis

Use charts on the Dashboard overview to view call and application information over time to look for data patterns.

#### Call statistics charts

On the **Dashboard**, choose **Overview** from the submenu to view a graph of call information over time, and determine patterns in your call data.

V-Spark provides several ways to examine data that has already processed.

#### V-Spark Dashboard Overview

| Submenu<br>Company: Technologies Organization: Demos + / Folder: All +                                           | 🖵 Das                       | hboard  | Settings  |               | elp → 🔒 a.username →        |
|----------------------------------------------------------------------------------------------------|-----------------------------|---------|-----------|---------------|-----------------------------|
| Overview     Reports     Agent Scorecard     Call Drivers     Customer Experience       Overview     Call volume | Topics S<br>Call Statistics | elect I | Month o   | or 31 [       | Day Overview                |
| Call volume       Call duration       Agent emotion                                                              |                             | Today   | Yesterday | 7 day<br>avg. | Jun 18-Jul 17, 2017<br>avg. |
| 50 Client emotion                                                                                                | Call volume                 | 39      | 53        | 51.14         | 52.87                       |
| 40                                                                                                    | Avg. call duration          | 0:08:17 | 0:08:33   | 0:09:06       | 0:08:42                     |
| 30 Select Overview Ontion                                                                                        | Avg. calls per agent        | 0.5     | 0.6       | 0.5           | 0.5                         |
| 30<br>Select Overview Option                                                                                     | Avg. agent talk time        | 0:04:00 | 0:03:33   | 0:03:51       | 0:03:47                     |
|                                                                                                    | Avg. client talk time       | 0:04:32 | 0:04:53   | 0:05:03       | 0:04:50                     |
| 10<br>0<br>06/17 06/20 06/26 07/02 07/08 07/13 07/17                                                             | Positive agent<br>emotion   | 67 %    | 64 %      | 54 %          | 44 %                        |
| Date (US/Eastern)                                                                                                | Positive client<br>emotion  | 81 %    | 64 %      | 68 %          | 66 %                        |
|                                                                                                    |                             |         |           |               |                             |

1. Select the company, organization, and folder to view, then choose Overview from the submenu.

- 2. Select the date range for the Overview. This defines the horizontal axis of the graph. Choose one of these options:
  - Last Month Overview If there is data in the last month, the graph will display that date range by default. The number of calendar days that are considered part of this range will vary based on the length of the current month. The date picker contains a quick link to return to this view after exiting.
  - Calendar month If there is no data in the last month, by default the graph will display the last calendar month with data. The date picker enables you to select any calendar month. To help you identify months containing data, days with data are displayed with enlarged numbers.
- 3. Select options from the drop-down menu to use different graph types to view your data. Select from:
  - Call volume
  - Call duration
  - Agent emotion
  - Client emotion

#### Application charts

The Overview Chart on the top left side of the screen breaks down a scorecard by category for each day over the past 31 days. Each category is made up of lower-level categories. You can choose to view the chart according to the percentage of all calls that meet the requirements for a certain category (Hit/Miss), or according to the average percentage of calls per lower-level category (Coverage).

Each colored bar and each colored line is clickable, and each changes the **Daily Chart** view to show the upper-level categories' lower-level categories for more thorough analysis. The Overview chart stacks the scores for each category so an overall score can be compared on a daily basis.

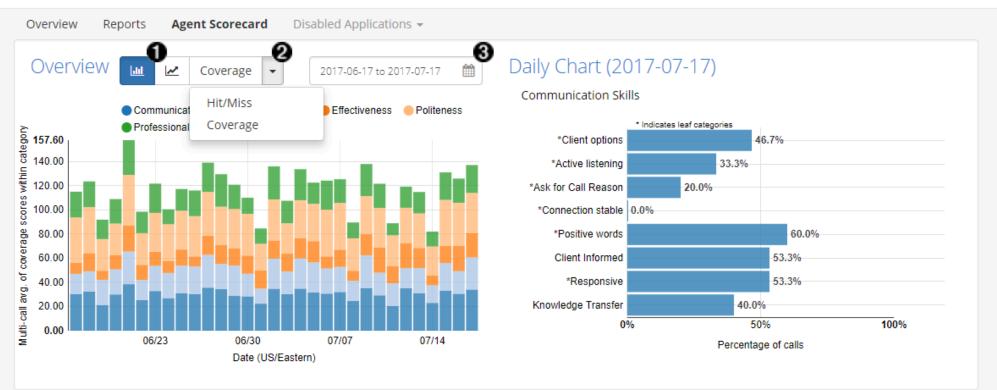

Company: Voci Technologies 👻 / Organization: DiarizationDemos 👻 / Folder: All 💌

- 1. Select bar or line graph
- 2. Select Score type to view
- 3. Select Month Overview or 31 Day Overview

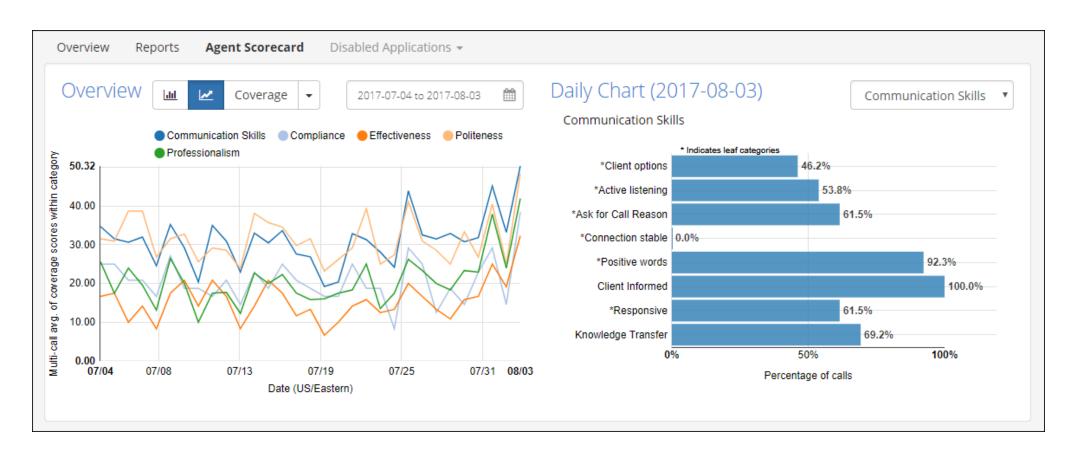

## **Dashboard views**

While the **Overview** provides high-level visualizations of the audio, the **Views** section allows the user to interact with the data on the level of individual calls, clients, or dates. There are two types of views: the **Files View** and the **Summary View**. Each view provides a close-up look at the files through a variety of metrics over a customizable date range. Select a view by clicking on the drop-down menu next to **View**, below the chart on the **Overview** screen.

| 2<br>0<br>10/23 10                      | /29 11/03<br>Date | e (US/Easte | 11/09<br>ern)     | 11/15   |      | 11/22                    | Positive client emoti                 |                 | 0 %        | 100 %          | 100 %            | )                                           |              |
|-----------------------------------------|-------------------|-------------|-------------------|---------|------|--------------------------|---------------------------------------|-----------------|------------|----------------|------------------|---------------------------------------------|--------------|
| View Files <b>~</b><br>Files<br>Summary |                   | 202         | 1-10-23 to 2021-1 | 11-22   |      |                          |                                       |                 |            |                |                  |                                             |              |
| Refresh se                              | Plain Regex       |             | okmarks 👻         |         |      |                          |                                       |                 |            |                |                  | © OR                                        | AND          |
| Speakers 	 Enter text to                | search +          |             | ing 1 to 10 of 16 | entries |      |                          |                                       |                 |            | 🛓 Export (CSV) |                  | now / Hide col                              | umns 🗸       |
| Gender                                  |                   |             | File Name         | ♦ A     | gent | Time<br>(US/Easterr      | n) <sup>†</sup> Duration <sup>†</sup> | Silence<br>Time | • Overtalk | Diarization    | Agent<br>Clarity | <ul> <li>Client</li> <li>Clarity</li> </ul> | Agen<br>Genc |
| Agent - All                             | ~                 |             | File Name         |         |      | (US/Edstern              |                                       | Time            | Overtaik   | Dialization    | Clarity          | clarity                                     | Gent         |
| Emotion                                 |                   | ×           | 759925783659      | ).wav 7 | 01   | 2021-11-22<br>2:38:28 pm | 0:01:18                               | 34.15%          | 14.29%     | N/A            | 84.45%           | 82.41%                                      | Fema         |
| Overall - All                           | ~                 |             |                   |         |      | 1                        |                                       |                 |            |                |                  |                                             |              |
| Call Duration<br>0:00:00                | ☑ Max<br>Max      | ×           | 759925733067      | 7.wav   |      | 2021-11-18<br>5:16:34 pm | 0:01:07                               | 32.99%          | N/A        | N/A            | N/A              | 91.89%                                      | N/A          |

#### Application views

While the **Dashboard Overview** focuses on giving a high level view of the calls coming into V-Spark, defined **Applications** permit the user to focus on specific aspects of the data for deeper analysis. Available *Applications* are listed by name in the submenu. Applications use the linguistic and acoustic properties of calls to evaluate different metrics.

#### View options

The Dashboard provides numerous ways of reviewing and searching individual and aggregated audio record data.

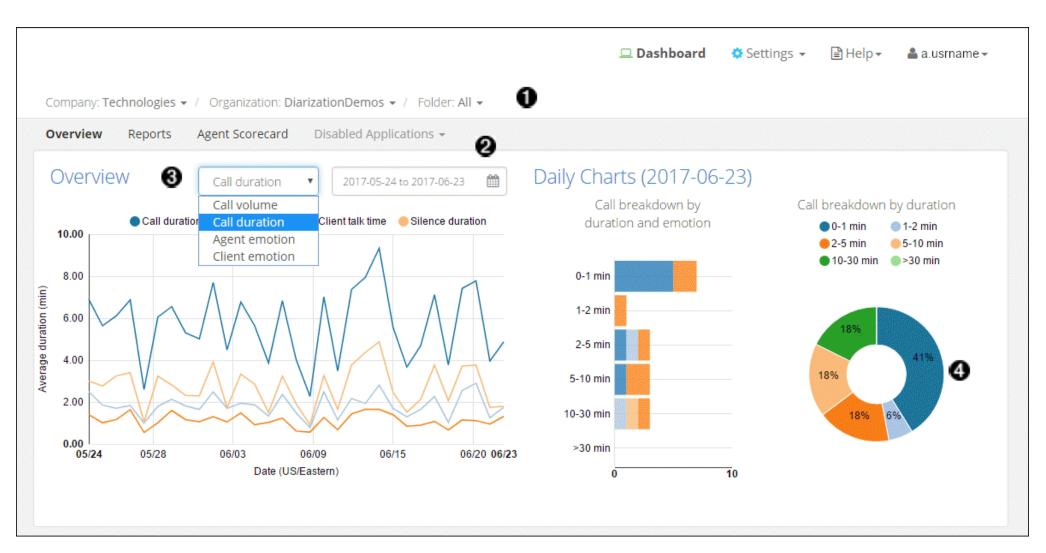

- 1. Specify the company, organization, and folder for which you want to view data. Your choices may be limited by your user permissions.
- 2. Select the date range for which you want to review data. Dates with no audio data are grayed out in the calendar menu.
- 3. Choose from various overview metrics to see daily charts for volume, duration, and emotion.

4. Roll over parts of the graphs to get specific information about call types.

#### Summary

The Summary View displays a table with call statistics by day. The available metrics are the same as those shown in the Call Statistics table and include the following:

- Call volume
- Average call duration
- Average agent talk time
- Average client talk time
- Positive agent emotion
- Positive client emotion

Clicking on a date takes the user to the Files View, with the date picker set to include only calls from that date.

| View Su       | mmary            | ▼ 2017-09-01               | to 2017-09-30        | ]                     |                                |                             |
|---------------|------------------|----------------------------|----------------------|-----------------------|--------------------------------|-----------------------------|
| 🛓 Export Tabl | e as CSV         |                            |                      |                       |                                |                             |
| Date 🔺        | Call volume    🍦 | Avg. call duration       ♦ | Avg. agent talk time | Avg. client talk time | Positive agent emotion       🍦 | Positive client emotion   🍦 |
| 2017-09-25    | 5                | 0:09:52                    | 0:02:57              | 0:02:43               | 60 %                           | 40 %                        |
| 2017-09-26    | 6                | 0:12:10                    | 0:03:47              | 0:03:21               | 100 %                          | 83 %                        |
| 2017-09-27    | 5                | 0:06:12                    | 0:02:23              | 0:01:32               | 100 %                          | 50 %                        |
| Showing 1 to  | 3 of 3 entries   |                            |                      |                       |                                |                             |

#### Using the Summary view

The application **Summary View** enables you to compare application scores day by day. You are able to define categories to measure common call attributes, such as an increase in calls about Billing, a decrease in callback rates, or improvements in Agent Performance. It is then possible to identify changes in call distribution relating to those attributes.

The Summary View table contains a column for each top-level category in the application. Overall averages for each scored date in the selected date range are at the bottom of each column. Sort the table according to a particular category's scores by selecting the column heading of that category. Select a date in the **Date** column to switch the view below to the Files view and filter it to only show files from that date.

The Summary View also gives you the option to switch between viewing Coverage or Hit/Miss Scores for top-level categories.

| Export Table as CSV |                 |                      |            |               |            |
|---------------------|-----------------|----------------------|------------|---------------|------------|
| Date                | Professionalism | Communication Skills | Compliance | Effectiveness | Politeness |
| 2018-12-04          | 35.00           | 45.83                | 50.00      | 40.00         | 71.43      |
| 2018-12-05          | 0.00            | 0.00                 | 0.00       | 0.00          | 0.00       |
| Overall             | 17.50           | 22.91                | 25.00      | 20.00         | 35.72      |

Choosing Hit/Miss scores displays the percentage of calls on that date that received scores in that category.

Choosing **Coverage** scores displays the average coverage score of calls on that date that received scores in that category.

### Files / Audio Records

The **Files View** enables you to search for, view, filter, and manage individual audio files. Search filters can constrain results on an ad-hoc basis.

| View Files ~                     | 2021-10-20 to 2021-11-19                             | Ê                             |                       |                                                   |                  |                             |
|----------------------------------|------------------------------------------------------|-------------------------------|-----------------------|---------------------------------------------------|------------------|-----------------------------|
| Refresh search 🗲                 | 3 Bookmarks -                                        |                               |                       |                                                   |                  |                             |
| erm Plain Regex                  | <ul> <li>4 Search Terms →</li> <li>5 &gt;</li> </ul> |                               |                       | •                                                 |                  | © OR AND                    |
| Agent - All -                    |                                                      | Agent Time<br>ID (US/Eastern) | Duration <sup> </sup> | <ul> <li>Overtalk</li> <li>Diarization</li> </ul> | Agent<br>Clarity | Client + Ag<br>Clarity - Ge |
| . 9                              | 9 * 759925733067.wav                                 | 2021-11-18<br>5:16:34 pm      | 0:01:07 32.99%        | N/A N/A                                           | N/A              | 91.89% N//                  |
| all Duration I Max<br>200:00 Max | <b>x</b> 759925734870.wav                            | 2021-11-18<br>5:16:34 pm      | 0:01:07 32.99%        | N/A N/A                                           | N/A              | 91.89% N/                   |

- 1. The **left sidebar** filters search results based on specified attributes. Note that search terms can be either plain text or regular expressions.
- 2. The date dropdown filters results by recording date.
- 3. The **bookmarks section** enables you to save search terms.

- 4. The search terms section shows the terms that are currently being used to filter the file list.
- 5. The **bulk tagging toggle** shows or hides a toolbar that allows you to select multiple files and then to add or remove tags from the selected files.
- 6. The **search results section** displays metadata columns for each of the files returned by your search.
- 7. The **export button** enables you to save search results in .CSV format. Use the export dialog to filter the files and metadata fields to be included in the exported file.
- 8. The **show/hide columns button** enables you to select metadata columns to show or hide in the search results section.
- 9. The **delete button** enables you to remove individual files from the system. Once you click the **x** and confirm the removal, V-Spark queues the file for deletion. A system under heavy load may take several minutes to fully delete the file, but this situation is unlikely.

#### Application files view

In addition to narrowing your search results using the Dashboard graphs, you can also conduct searches using the filters for Dashboard application metrics and the other search functions based on the Application Files View. Additionally, you can use Boolean OR/AND searches to find calls that meet more than one category or that meet at least one of a subset of categories. These combined search capabilities give you the power to break down and analyze your data in highly flexible ways for deeper insights into your customer interactions. The following image shows the results of an OR search performed for "Communication Skills" or "Verification".

#### Analysis

#### **Application Files View**

| View Files ~                                                         | 2021-10-23 to 2021-11-22                                                                                                    | ۵.                                             |
|----------------------------------------------------------------------|----------------------------------------------------------------------------------------------------|------------------------------------------------|
| Refresh search                                                       | Bookmarks -                                                                                                    |                                                |
|                                                                      | Search Terms 🗸                                                                                                    | OR AND                                         |
| Plain     R       Speakers •     Enter text to search                | +     Showing 1 to 1 of 1 entries     Lexport (0)                                                                                      | (16) Show / Hide columns 🗸                     |
| ender<br>Agent - All                                                 | File Name Agent Time Silence Duration Overtalk Diarization                                                                             | ♦ Agent<br>Clarity ♦ Client<br>Clarity ♦ Gen   |
| motion                                                               | <b>x 759925783659.wav</b> 701 2021-11-22 0:01:18 34.15% 14.29% N/A 2:38:28 pm                                                          | 84.45% 82.41% Fem                              |
| overall  → All  sgentCoverage  C  O  C  C  C  C  C  C  C  C  C  C  C | [Agent] for holding i apologize for the delay. yea ch for holding i apologize for the delay yeah. the only i will be at we can I ut th | ne account <b>the only way</b> it's gonna be n |
| -                                                                    |                                                                                                    | Previous 1 Next                                |
| ← □ Effectiveness                                                    |                                                                                                    |                                                |
| + 🗆 Politeness                                                       |                                                                                                    |                                                |
| - 🕑 Professionalism                                                  |                                                                                                    |                                                |
| Call control                                                         |                                                                                                    |                                                |
| 🗹 Empathy 🛛                                                          |                                                                                                    |                                                |

#### **Application Category Score Filters**

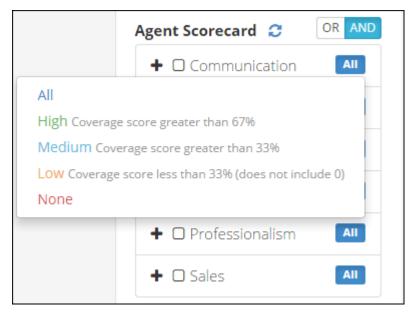

This Files View is similar to the Files View of the Dashboard Overview. Perform simple searches by entering search terms in the **Term** field and by selecting the **+** button to add those terms to the **Search Terms** list. Choose built-in or custom metadata fields from the **Term** drop-down menu to search for a specific value/field pair. Remove active search terms from the list by selecting the **x** on the term's tag. Switch between plain text and regular expression searches by using the **Plain/Regex** toggle.

There is an additional search filter section for category scores. If there is a + button next to a category, select that button to display the lowerlevel categories beneath that specific category. Check the checkbox next to a category to filter the list and display only the files that received scores from that specific category.

When multiple check boxes are selected, use the search query Boolean function to find the intersection of the metrics. Select which type of Boolean search to perform by using the **OR/AND** toggle. Boolean "AND" searches only include files receiving scores from *all* of the selected categories. Boolean "OR" searches include files receiving scores from *any* of the selected categories. For each category, you can choose to filter by all or some of the lower-level categories or by certain ranges of scores.

- All Displays all calls with coverage scores greater than 0%.
- **High** Displays all calls with coverage scores greater than 67%.
- Medium Displays all calls with coverage scores greater than 33%.
- Low Displays all calls with coverage scores less than 33% and excludes scores of 0.
- None Displays all calls with coverage scores of 0%, or calls that are unscored.

### Agents

When V-Spark processes audio, it is divided into **agent** and **client** speakers. V-Spark helps you explore and audit agent information for things like politeness and emotion, the presence of specific phrases, compliance with requirements for content in each call, and so on. For mono audio, V-Spark uses a process called side classification to label speech as coming from either an agent or a client. For stereo audio, the channel that contains the agent speaker is configured at the folder level.

The next few sections illustrate the basic mechanisms that V-Spark provides to examine agent performance and how to work with that information. These sections use an application called **Agent Scorecard** that was designed to increase the efficiency of the agent evaluation process by automatically detecting the presence or absence of phrases that correspond to QA form requirements. The results of this application can be used to get an overall view of agent performance, pinpoint performance categories that require improved training, and compare scores for individual agents.

#### Using the Agents view

The Agents View enables you to compare application results by date range on an agent-by-agent basis.

| View Agents              |                     | 2016-09-01 to 20 | 16-09-30                  | 1         |                     |                | 0                      |
|--------------------------|---------------------|------------------|---------------------------|-----------|---------------------|----------------|------------------------|
| LEVEL 1<br>Effectiveness | LEVEL 2<br>All      | • 3              |                           |           |                     | 9              | DATA<br>Hit/Miss Score |
| Show 10 🔹 e              | ntries 🕹 Export Tab | ble as CSV       |                           |           | <b>5 Q</b> Se       | earch Agent ID |                        |
| Agent ID                 | • Overall 6         | • Effectiveness  | Additional     assistance | Call Back | Offer best solution | Gather Facts   | Sales<br>Effectiveness |
| 001                      | 100.00              | 66.67            | 33.33                     | 33.33     | 33.33               | 66.67          | 66.67                  |
| 004                      | 100.00              | 25.00            | 25.00                     | 0.00      | 0.00                | 25.00          | 0.00                   |
| 006 🕖                    | 100.00              | 60.00            | 40.00                     | 20.00     | 0.00                | 60.00          | 20.00                  |
| 007                      | 100.00              | 100.00           | 0.00                      | 100.00    | 0.00                | 100.00         | 0.00                   |
| 009                      | 100.00              | 28.57            | 14.29                     | 0.00      | 0.00                | 14.29          | 0.00                   |
| 010                      | 100.00              | 100.00           | 0.00                      | 0.00      | 0.00                | 0.00           | 100.00                 |
| 011                      | 100.00              | 50.00            | 25.00                     | 0.00      | 0.00                | 37.50          | 12.50                  |
| 012                      | 100.00              | 33.33            | 33.33                     | 0.00      | 0.00                | 33.33          | 0.00                   |
| 015                      | 100.00              | 66.67            | 0.00                      | 0.00      | 0.00                | 66.67          | 0.00                   |
| 016 🔞                    | 100.00              | 66.67            | 0.00                      | 0.00      | 0.00                | 66.67          | 0.00                   |
| Overall (Avg.)           | 96.20               | 71.96            | 32.58                     | 16.44     | 9.28                | 55.56          | 14.73                  |

- 1. Select date range
- 2. View the application categories and phrases
- 3. Select application level and categories to view

- 4. Select data to view (Hit/Miss Score, Coverage Score, Average Call Duration, or Average Call Silence)
- 5. Search for a specific agent ID
- 6. An agent's overall score for all calls
- 7. Click on an agent ID to see all calls handled by that agent
- 8. Average overall totals for all agents

V-Spark 4.4.1-1

| All            | ¥                      |                     |                           |            |                               | DATA<br>Hit/Miss Score |
|----------------|------------------------|---------------------|---------------------------|------------|-------------------------------|------------------------|
| Show 10 • ent  | tries 🕹 Export Table a | as CSV              |                           |            | <b>Q</b> Search Agent ID      |                        |
| Agent ID       | Overall                | Professionalism     | ♦ Communication<br>Skills | Compliance | <sup>≜</sup><br>Effectiveness | Politeness             |
| 001            | 100.00                 | 100.00              | 100.00                    | 66.67      | 66.67                         | 100.00                 |
| 006            | 100.00                 | 100.00              | 100.00                    | 100.00     | 100.00                        | 100.00                 |
| 007            | 100.00                 | 100.0 3 hit/3 calls | 100.00                    | 100.00     | 100.00                        | 100.00                 |
| 011            | 100.00                 | 100.00              | 100.00                    | 100.00     | 50.00                         | 100.00                 |
| 012            | 100.00                 | 0.00                | 66.67                     | 100.00     | 33.33                         | 100.00                 |
| 018            | 100.00                 | 100.00              | 100.00                    | 100.00     | 100.00                        | 100.00                 |
| 020            | 100.00                 | 100.00              | 100.00                    | 100.00     | 100.00                        | 100.00                 |
| 022            | 100.00                 | 100.00              | 100.00                    | 100.00     | 100.00                        | 100.00                 |
| 025            | 100.00                 | 100.00              | 100.00                    | 100.00     | 0.00                          | 100.00                 |
| 028            | 100.00                 | 100.00              | 100.00                    | 90.00      | 50.00                         | 100.00                 |
| Overall (Avg.) | 98.40                  | 88.66               | 96.73                     | 79.92      | 78.50                         | 98.40                  |

By default, the Agents View is sorted by Agent ID, or can be sorted by any alternative column by clicking on the header for the column by which you want to sort. This makes it easy to examine agent performance in various ways. For example, in an application that scores agent

performance, you can click twice on the header for the **Overall** column to sort the view from lowest overall score to highest. You can then select the **Agent ID** entry of the poorest-performing agent to explore audio or transcripts of the individual calls of that agent.

The Agents View also provides ways to refine the data that you are displaying. The Agents View's Search box enables you to search for a particular agent to specifically evaluate their progress. To see the calls for a specific agent by date range, users can either:

- Click the Agent ID to display all of the calls for that agent. You can then drill down to do an individual examination of agent performance on specific dates.
- Use the date picker at the center of the screen to refine the calls that are displayed on the Agents View screen. Clicking the Agent ID then displays all of the calls for that agent during the selected time period.

As you move the cursor over any cell in the table, a pop-up identifies the number of calls from which the displayed percentage is derived. This can help you determine the significance of that percentage. For example, 50% derived from 1 out of 2 calls has a different meaning than 50% derived from 50 out of 100 calls. The first can be an aberration; the second is more likely to indicate a pattern. Clicking on any of the values in the table displays a **Files View** that is populated with the files used to compile that value.

The Blue toolbar shown in the Agents view provides multiple ways of refining the data that is displayed in the Agents view. From left to right:

LEVEL 1 - this drop-down enables you to select a complete (All) selection of top-level entries to display, or choose a top-level (Level 1) category that identifies a specific aspect of a call. Top-level/Level 1 categories are the same as the columns displayed in the Application Overview graph when you first explore the Application Overview Dashboard.

Once you have selected a specific top-level (LEVEL 1) category, you can also select a LEVEL 2 category. A leading asterisk (\*) next to a category name in the select list indicates a leaf-level category, meaning that you cannot drill down any further into associated data for the item.

Clicking a LEVEL 2 item that is not a leaf-level category (and is therefore not preceded by an asterisk) displays a LEVEL 3 drop-down category. A leading asterisk (\*) next to a category name in the select list indicates a leaf-level category, meaning that you cannot drill down any further into associated data for the item.

- DATA this drop-down enables you to specify the primary way by which the data shown in the table is calculated and organized. Possible options are:
  - **Hit/Miss Score** indicates whether or not matches were found in a category's lower-level categories. Matches are based on the categories and category hierarchies that were defined in the application that produced this agents view.
  - Avg. call duration indicates the average call duration, which is the time period between answering and terminating the call
  - Avg. call silence indicates the average amount of silence that occurred during a call
  - **Coverage Score** indicates the average score of all lower-level categories within the current highest level category. Matches are based on the categories and category hierarchies that were defined in the application that produced this agents view.

Finally, the Agents View enables exporting agent scores to a CSV file that includes all the categories currently shown in the table and facilitates more in-depth analysis of agent performance. All pages of the table will be exported.

V-Spark 4.4.1-1

| All            | ¥                      |                     |                          |        |                          | DATA<br>Hit/Miss Score |
|----------------|------------------------|---------------------|--------------------------|--------|--------------------------|------------------------|
| Show 10 🔹 en   | tries 📥 Export Table a | as CSV              |                          |        | <b>Q</b> Search Agent ID |                        |
| Agent ID       | Overall                | Professionalism     | ♦ Communicatio<br>Skills | n      | Effectiveness            | Politeness             |
| 001            | 100.00                 | 100.00              | 100.00                   | 66.67  | 66.67                    | 100.00                 |
| 006            | 100.00                 | 100.00              | 100.00                   | 100.00 | 100.00                   | 100.00                 |
| 007            | 100.00                 | 100.0 3 hit/3 calls | 100.00                   | 100.00 | 100.00                   | 100.00                 |
| 011            | 100.00                 | 100.00              | 100.00                   | 100.00 | 50.00                    | 100.00                 |
| 012            | 100.00                 | 0.00                | 66.67                    | 100.00 | 33.33                    | 100.00                 |
| 018            | 100.00                 | 100.00              | 100.00                   | 100.00 | 100.00                   | 100.00                 |
| 020            | 100.00                 | 100.00              | 100.00                   | 100.00 | 100.00                   | 100.00                 |
| 022            | 100.00                 | 100.00              | 100.00                   | 100.00 | 100.00                   | 100.00                 |
| 025            | 100.00                 | 100.00              | 100.00                   | 100.00 | 0.00                     | 100.00                 |
| 028            | 100.00                 | 100.00              | 100.00                   | 90.00  | 50.00                    | 100.00                 |
| Overall (Avg.) | 98.40                  | 88.66               | 96.73                    | 79.92  | 78.50                    | 98.40                  |

After reviewing or refining the agents, time period, categories, and levels for which you want to see results, select **Export Table as CSV** to export current data in *Comma-Separated Values* format. More in-depth analysis of agent performance is possible using other tools where CSV

is a supported input format.

#### Agent performance

The Agent Scorecard screen displays an overview of score information for a given folder. To access this screen for a specified folder, click Dashboard, then click the Folder dropdown, and select the folder that you are interested in. Finally, select the Agent Scorecard application from the submenu.

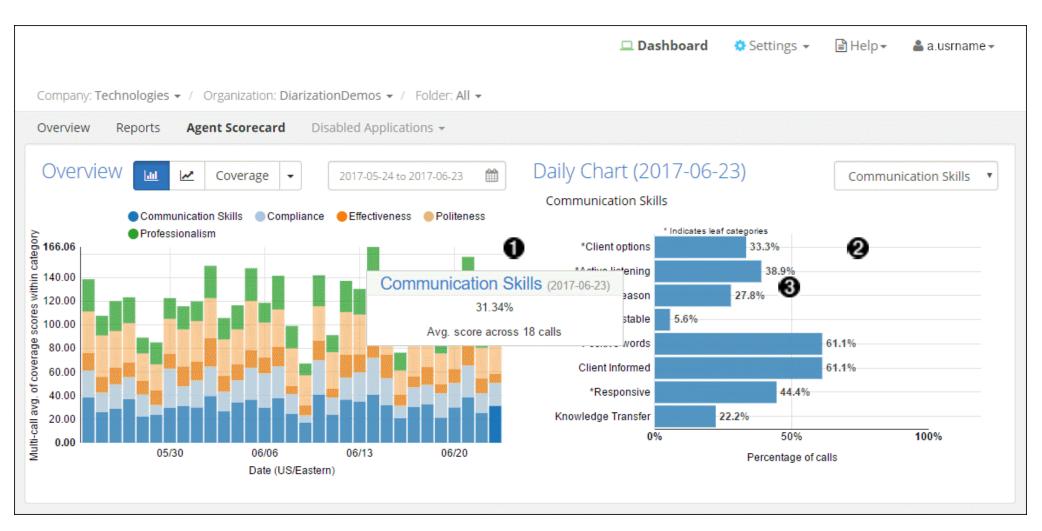

- 1. Roll over parts of the graph to see agent scores for each category.
- 2. Category breakdowns show you exactly where your agents can improve.
- 3. Click on a section of the graph to view lower-level categories for even more detailed insights.

#### Filtering agent data

The **View** section at the bottom of the Agent Scorecard screen enables you to filter the information about all of the Agents within a selected or default time period. These filters enable you to drill down into multiple levels within characteristics such as Communication Skills, Compliance, Effectiveness, and so on.

To display the Filtering Agent Data Files screen like the following, select **Files** from the **View** drop-down menu.

| View Files •                                                                                                    | 2018-02-23 to 2018                                                                        | 8-03-22                                                            | <b>#</b>                                                                                                    |                                                                          |                                                               |                                                                         |                                |                                                              |                                                                          |                                                  |
|----------------------------------------------------------------------------------------------------|-------------------------------------------------------------------------------------------|--------------------------------------------------------------------|----------------------------------------------------------------------------------------------------|--------------------------------------------------------------------------|---------------------------------------------------------------|-------------------------------------------------------------------------|--------------------------------|--------------------------------------------------------------|--------------------------------------------------------------------------|--------------------------------------------------|
| Refresh search                                                                                                    | Bookmarks 🕶 Car                                                                           | ncel variation                                                     | s                                                                                                    |                                                                          |                                                               |                                                                         |                                |                                                              |                                                                          |                                                  |
| erm 1 Plain Regex                                                                                                    | Search Terms 👻                                                                            |                                                                    |                                                                                                    |                                                                          |                                                               |                                                                         |                                |                                                              |                                                                          |                                                  |
| Speakers - Enter text to search +                                                                                                    | Showing 1 to 10 of 2                                                                      | 20 entries                                                         |                                                                                                    |                                                                          |                                                               |                                                                         | ¥                              | Export (CSV)                                                 | (14) Show/H                                                              | lide columns                                     |
| ender                                                                                                    |                                                                                           | Agent<br>ID                                                        | Time<br>(US/Eastern)                                                                                                    | Duration                                                                 | Silence                                                       | Overtalk                                                                | Diarization                    | Agent<br>Clarity                                             | Client<br>Clarity                                                        | Agent<br>Gender                                  |
| Agent - All -                                                                                                    | File Name                                                                                 |                                                                    | (OS/Edstern)                                                                                                    |                                                                          |                                                               |                                                                         |                                | -                                                            |                                                                          |                                                  |
| ABent                                                                                                    | Call4508897.wav                                                                           |                                                                    | 2018-03-21                                                                                                    | 0:13:56                                                                  | 34.49%                                                        | 16.39%                                                                  |                                | 86.40%                                                       | 80.72%                                                                   | Male                                             |
| Motion<br>Overall - All                                                                                                    |                                                                                           | 0001                                                               | 2018-03-21<br>3:03:22 pm                                                                                                    | 0:13:56                                                                  |                                                               |                                                                         | <br>cha i'll tell you i ge     |                                                              |                                                                          |                                                  |
| Motion<br>Overall - All                                                                                                    | Call4508897.wav                                                                           | 0001<br>what's goin                                                | 2018-03-21<br>3:03:22 pm                                                                                                    | 0:13:56                                                                  |                                                               |                                                                         | <br>cha I'll tell you i go<br> |                                                              |                                                                          |                                                  |
| motion<br>Overall → All · · ·<br>gent Performance ♂ ② OR AND<br>+ ⓒ Communication Skills · · · ·                                                                       | Call4508897.wav                                                                           | 0001<br>what's goin                                                | 2018-03-21<br>3:03:22 pm<br><b>ng on</b> with ora, that<br>2018-03-20<br>3:03:30 pm                                                            | 0:13:56<br>t's no <b>good</b> oh, ol<br>0:27:41                          | kay, <b>gotcha</b> . yea<br>25.74%                            | ah. okay. i i got<br>30.10%                                             |                                | otcha i'll tell you<br>87.31%                                | hat let's say, <b>gr</b><br>86.95%                                       | <b>eat</b> once agair<br>Male                    |
| motion<br>Overall → All · · ·<br>gent Performance ♂ ② OR AND<br>+ ⓒ Communication Skills · · · ·                                                                       | Call4508897.wav<br>[Agent] i don't know<br>Call4541511.wav                                | 0001<br>what's goin<br>0007<br>on, how can i                       | 2018-03-21<br>3:03:22 pm<br><b>ng on</b> with ora, that<br>2018-03-20<br>3:03:30 pm                                                            | 0:13:56<br>t's no <b>good</b> oh, ol<br>0:27:41                          | kay, <b>gotcha</b> . yea<br>25.74%                            | ah. okay. i i got<br>30.10%                                             |                                | otcha i'll tell you<br>87.31%                                | hat let's say, <b>gr</b><br>86.95%                                       | <b>eat</b> once agair<br>Male                    |
| motion<br>Overall → All<br>gent Performance C OR AND<br>+ C Communication Skills High<br>- □ Compliance                                                                | Call4508897.wav [Agent] i don't know Call4541511.wav [Agent] name is jase                 | 0001<br><b>what's goin</b><br>0007<br>on, <b>how can</b> i<br>0006 | 2018-03-21<br>3:03:22 pm<br><b>ng on</b> with ora, that<br>2018-03-20<br>3:03:30 pm<br><b>i help</b> you Is jason,<br>2018-03-19<br>3:03:20 pm | 0:13:56<br>t's no good oh, ol<br>0:27:41<br>how can i help yo<br>0:07:07 | kay, <b>gotcha</b> . yea<br>25.74%<br>u name is jas<br>28.23% | ah. okay. i i <b>got</b><br>30.10%<br>son, <b>how can i h</b><br>41.18% | <br>elp you et up tha          | otcha i'll tell you<br>87.31%<br>at and correct t,<br>85.21% | hat let's say, <b>gr</b><br>86.95%<br>well, i can <b>defin</b><br>82.79% | eat once again<br>Male<br>itely understa<br>Male |
| motion       Overall →     All       gent Performance      ②       Image: Communication Skills     High       Image: Compliance     All       Image: Recording     All | Call4508897.wav [Agent] i don't know Call4541511.wav [Agent] name is jase Call4541392.wav | 0001<br>what's goin<br>0007<br>on, how can i<br>0006               | 2018-03-21<br>3:03:22 pm<br><b>ng on</b> with ora, that<br>2018-03-20<br>3:03:30 pm<br><b>i help</b> you Is jason,<br>2018-03-19<br>3:03:20 pm | 0:13:56<br>t's no good oh, ol<br>0:27:41<br>how can i help yo<br>0:07:07 | kay, <b>gotcha</b> . yea<br>25.74%<br>u name is jas<br>28.23% | ah. okay. i i <b>got</b><br>30.10%<br>son, <b>how can i h</b><br>41.18% | <br>elp you et up tha          | otcha i'll tell you<br>87.31%<br>at and correct t,<br>85.21% | hat let's say, <b>gr</b><br>86.95%<br>well, i can <b>defin</b><br>82.79% | eat once again<br>Male<br>itely understa<br>Male |

- 1. Search your calls using text, filters, and bookmarked searches.
- 2. Filter calls using individual or combined application categories.

# File details

| 759173003539435.wav                                      | AGENT: Finance, that's the one, but usually made to the log in.                                                                                                    |  |  |
|----------------------------------------------------------|----------------------------------------------------------------------------------------------------|--|--|
| ▶ 0:00 / 19:48 ● ···· ◆ ★                                | CLIENT: When I when I click on more because shop support and my _Company_ finance ashwell starte                                                                                                    |  |  |
| La Download MP3   JSON   Text                            | AGENT: To go to the sign in but you should be the choose mobile or online. It's you know, thanks to the                                                                                                    |  |  |
| •                                                        | CLIENT: Est the mobile.                                                                                                    |  |  |
| File Details Application Tags                            | AGENT: Alright, good day long out. [SILENCE 4] Can log on I am the mobile version? [SILENCE 5]                                                                                                    |  |  |
| Scores                                                   | CLIENT: Yeah. [SILENCE 3]                                                                                                    |  |  |
| Recording Date<br>Friday, March 23, 2018, 2:00:01 AM EDT | AGENT: And then go back and see if you can.                                                                                                    |  |  |
| Transcript ID (tld)<br>27765                             | CLIENT: Yeah, it's automatically. [SILENCE 4]                                                                                                    |  |  |
| Request ID<br>ccbb102f-faee-4e3d-b1ee-70718de351c6       | AGENT: Well and see if he and from the mobile doesn't say online on mobile doesn't hear that you want                                                                                                    |  |  |
| Show Emotion ON OFF                                      | CLIENT: Yeah, they still my face and I will whenever I click it would be in the home in the search bar 85 a w.com.                                                                                                    |  |  |
| Skip Silence ON OFF                                      | AGENT: Take the mobile support out the back and put and I'm just going here to the website discuss. I s<br>website and I've seen. And you know. [SILENCE 6] Just take the mobile part at the back side of it and say<br>the actual mobile. [SILENCE 15] |  |  |
| <b>Duration</b> 0:19:48                                  | CLIENT: Okay, this looks like you.                                                                                                    |  |  |
| Silence 49.1 %                                           | •                                                                                                    |  |  |

The controls on this page enable you to:

- 1. Play the entirety of the audio file, use the slider, or navigate to specific moments by clicking on a section of the transcript.
- 2. Download the file in audio MP3 format, and the transcript in text or JSON formats.
- 3. Read the transcript, taking advantage of highlighted search terms.
- 4. Select tabs to switch between viewing File Details including call metadata and emotion, Application Scores, and Tags.

When folders are created, folder options define what type of audio will be added to the folder and how the audio should be broken down in the transcript.

- Transcripts of two-channel, stereo audio with one speaker on each channel are divided into "speaker turns" that show you who was speaking during each part of the transcript.
- Transcripts of one-channel, mono audio files with a single speaker are broken up into "utterances" to make them easier to read and to simplify drilling down into a single utterance.
- Transcripts of one-channel, mono audio files with two speakers may display speaker turns due to V-Spark 's "diarization" feature. However, if diarization does not detect multiple speakers to trigger different speaker turns, the transcript will display all audio as a single speaker, broken up into utterances.

Highlighted areas within a transcript use different colors to indicate the following:

- green positive emotion identified
- grey both positive and negative emotional content
- red negative emotion identified
- (none) no detectable emotion

Bold words in the transcript identify those words or clauses that have emotional content.

Clicking on a section of the transcript will also allow you to listen to the audio at that point in the conversation. The audio player skips over sections of silence longer than 10 seconds when **Skip Silence** is turned on. In the previous example, **Show Emotion** is ON and **Skip Silence** is OFF.

For 2-channel audio calls that receive an overtalk score greater than 0%, the score is highlighted by blue text. When speaker overtalk occurs within a transcript, the affected speaker turns will display a solid blue border on the left-hand side so that they can be easily spotted and reviewed if necessary.

If you navigate to the File Details page after conducting a search, your search terms appear highlighted in yellow, and arrows on the right hand side enable you to navigate between instances of your search terms.

Silence time is visualized in the transcript as [SILENCE (length of silence in seconds)]. For example, [SILENCE 4] indicates 4 seconds of silence. Only silence lasting longer than 3 seconds will be marked. You can filter calls based on the percentage of silence time using the **Call Silence Time** slider in the Files View of the Dashboard.

#### **UI** controls

To see information about an audio file in the current folder, click its name in the file list to open a File Details screen:

| fe_03_11365.wav                             | 0                       |     | Transcript 🖸 🍳 🛈                                                                                                    |              |
|---------------------------------------------|-------------------------|-----|----------------------------------------------------------------------------------------------------|--------------|
| ▶ 0:00 / 10:00 ●                            |                         | • ± | CLIENT: Oh now.                                                                                                    |              |
| Lownload MP3                                | JSON   Text             |     | AGENT: Hi, I'm Joe.                                                                                                    |              |
|                                             |                         |     | CLIENT: Hi, Jill, how are you.                                                                                                    |              |
| File Details                                | Application T<br>Scores | ags | AGENT: Good how are you. 6                                                                                                    |              |
|                                             |                         | - 1 | CLIENT: Oh, oh fine fine.                                                                                                    |              |
| <b>Recording Date</b><br>Thursday, March 22 | 2, 2018, 2:00:01 AM EDT |     | AGENT: Oh good good.                                                                                                    |              |
| <b>Transcript ID (tld)</b><br>161957        | )                       |     | CLIENT: Alright, so I didn't understand get all the questions um.                                                                                                    |              |
| <b>Request ID</b><br>27e97dd0-7e97-44       | 88-8da9-acabbd5d69ab    |     | AGENT: Oh, okay. I think basically we're talking about smoking and it to elaborate on that. We're gonna find out the p<br>but I <b>quickly took know</b> it's a little bit is the ban on smoking going to work and then billboards TV commercials all t | -            |
| Agent ID                                    |                         |     | different types. The propaganda about not smoking is that really gonna help.                                                                                                    |              |
| 55                                          |                         |     | CLIENT: Oh, okay.                                                                                                    |              |
| Show Emotion                                | ON OFF 6                |     | AGENT: I think that's the basic gist of it all.                                                                                                    |              |
| Skip Silence                                | ON OFF                  |     | CLIENT: Okay, well, I think first of all the billboards and the banning will work to some degree, especially for young permaybe not so much with those a receipt over 18 or over the age of 21. Um who is permitted, but um you got a cut ca            |              |
| Duration                                    | 0:10:00                 |     | young people. I think in order for it to be affective and I want to comes to mind. I just got off the phone with a cousin                                                                                                    | . To that    |
| Silence                                     | 19.2 %                  |     | few minutes ago and she's 70 some years old and she started smoking when she was a probably like 35 or somethin                                                                                                    | g like that. |
| Overtalk                                    | 55.8 %                  |     | AGENT: Oh wow.                                                                                                    |              |
| Agent Clarity                               | 86.9 %                  |     | CLIENT: Yeah and now, she's her heart is given her trouble or is going through difficulties because of the smoking. O                                                                                                    | kay, telling |
| Client Clarity                              | 84.2 %                  | Ĵ.  | my house or even in public places are smokers will still find a place and a way to smoke, you know and they in my or                                                                                                    | inion, the   |
|                                             |                         |     | band maybe a value to those that are under the age of 18 by for those over 18. I think it's of a little effect. I wouldn't okay with.                                                                                                    | 80.86 S      |

- 1. Clear search term highlighting from transcript display
- 2. Use the up and down arrows to view instances of your search terms

- 3. Play call audio
- 4. Select MP3 to download an MP3 audio file of the call. Select JSON to download a JSON file of the call transcript. Select Text to download a text file of the call transcript.
- 5. Select a piece of the transcript to play audio from that point
- 6. Show emotion for a visual representation of sentiment analysis
- 7. Skip silent portions of the call for faster review
- 8. Select to display a URL that links to this point in the transcript. You can copy this URL to the clipboard for use elsewhere.
- 9. The blue border on the left of the transcript indicates portions of the call with high overtalk

# **Application Scores**

Application scores are also accessible for individual call transcripts. If there are multiple applications with scores for the file, they will all be displayed in the side panel.

V-Spark 4.4.1-1

**Application Scores** 

Analysis

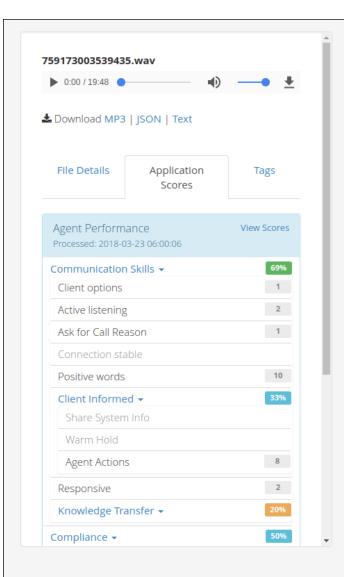

| AGENT: Let me get o        | ver here. So you are looking at the for like the form browser. Airight, let me get over here with you. Go to top $\uparrow$                                                                                                    |
|----------------------------|----------------------------------------------------------------------------------------------------|
| CLIENT: Hi, baby, hu       | h huh huh.                                                                                                    |
| AGENT: So much cor         | nputer.                                                                                                    |
|                            | n what I'm and it looks like the little app, but it's not I'm not I'm not on the apps is I think with you<br>prowser and I fives and _Company_ and a lot how long.                                                                                                    |
| AGENT: Alright now         | and you aren't are you where is says my users, and view usage details. They do see that.                                                                                                    |
| CLIENT: Click.             |                                                                                                    |
| AGENT: On my _Com          | npany_ at the top and you know within the within your. [SILENCE 3]                                                                                                    |
| CLIENT: Is I'm gonna       | ?                                                                                                    |
| AGENT: Squarely on         | a plaque.                                                                                                    |
| do so bad. It is for m     | m bags me you import X and when I Cook more asked him he says when he feels message please<br>ie. If you I'll click on this is I mean if he feels and it just comes up my name my number \$5.08 and<br>cal amount and I've use a flash and then the a great plan manage usage alert and then it's like.                    |
| AGENT: And <b>my fav</b>   | orite is this a breakdown the recent activity.                                                                                                    |
| CLIENT: No maam. [         | SILENCE 3]                                                                                                    |
| see the total minute       | you go back to. So you're on a minute. Alright minutes. [SILENCE 3] Alright, here's a year, where you<br>s right all right go back out one go back out one, I mean can you. Alright, alright, hold on. Alright do<br>Curry call logs these scroll down to see if you can recall law up on the break down of usage tight.   |
| like a little home scr     | I was nothing on it. So I clicked out and I went all the way back to my _Company_ mobile and it has<br>een of the bills the plan the device and profile and it says. Usage summary, has my name is Sharon<br>sages share data and then I come on the <b>fifth most popular weights</b> and then it has all these<br>ottom. |
| AGENT: And I think r       | ninimum when you're in the _Company_, I'm a little in the my mobile you want to.                                                                                                    |
| CLIENT: A <b>wrong</b> wit | h my.                                                                                                    |
|                            | ned for the most. How you're in your town? You're in the right you need to be in the online can you<br>SILENCE 5] You know one is for my mobile and that's probably why.                                                                                                    |

Selecting an application category will allow you to drill down into lower-level categories. For leaf-level categories you will see the Count scores listed to the right. Clicking on that number will highlight the instances of that category's phrases in the transcript.

**NOTE**: Count scores are the number of matches at the leaf-level. They may not always match the number of highlighted phrases. More information about count scores can be found in the V-Spark Application Development Guide.

For more information about viewing application scores. see Scores.

# Tags

V-Spark enables you to identify specific transcripts or the results of previous searches by adding a logical label called a **tag** to the transcript's file details. You can then search for transcripts that are associated with that tag. Tags are displayed on the **Dashboard** beneath the **File Name**.

Apply tags to multiple files in bulk using the **Bulk tag toolbar** on the **Dashboard** (see Tags). Modify the tags associated with an individual file using the **Tags** tab on the File Details page.

#### Tags

|                                               | AGENT: Yeah, we do have any idea cause apple has appounced it yet.                                                                                                    |
|-----------------------------------------------|----------------------------------------------------------------------------------------------------|
| 759173003527850.wav<br>▶ 0:00 / 15:09 ● ● ● ● | CLIENT: I don't know. Okay. And my question is <b>he isn't eligible</b> for an upgrade to February and I was that you do this and you got the five C and he just did the monthly payments and sever came around with he still be eligible for an appraised and I can you can you get out of the edge program and take it up right. |
| Lownload MP3   JSON   Text                    | AGENT: Well, you you'd still be able to go ahead and upgrade, but he's still gonna have a balance for the for the upload of the edge program do still have that balance due right exactly uh-huh,                                                                                                    |
|                                               | CLIENT: It's does depend itching and <b>he supposed</b> to be 74, but if you with the February the upgrade would be cheaper that.                                                                                                    |
| File Application Tags<br>Details Scores       | AGENT: depending on whatever that the actual cost of that the actual iPhone, six is correct.                                                                                                    |
| Add Tag                                       | CLIENT: Right, but usually when you have enough when you get it for less money than if you're gonna buy it out right.                                                                                                    |
| apology × ineligible × review × upgrade ×     | AGENT: Right and then the only difference is that you would be in a two year. Contract so the contract with start all over again right I have.                                                                                                    |
|                                               | CLIENT: At that point right so if you waited to do this five. C yes, and the pains and \$74                                                                                                    |
| *                                             | AGENT: Right.                                                                                                    |
|                                               | CLIENT: just to get at or whatever before you could do something else. If you waited till February to eight so February and he's an upgrade you might <b>Geast betten w</b> e sixth then at that point for that it would be                                                                                                    |

Add a tag to the file by typing the name of the tag into the **Add Tag** field. As you type, tags that contain letters that you have previously typed and are already applied in other files will be displayed in a menu below the field. Choose one of these tags to complete the tag, or finish typing to complete a new tag, then press Enter to add the tag. V-Spark will display "Tag added successfully!" beneath the **Add Tag** field, and the tag will be visible in the list of tags.

You may add a maximum of 100 tags to any file. Tag names may not contain punctuation or other special characters, but may contain any combination of numbers and letters.

Remove a tag from the file by selecting the x button on the tag you want to remove. The tag will be removed in the list of tags, and V-Spark will display "Tag removed successfully!" beneath the Add Tag field.

# Search

The Files view provides a function for searching your files. This section discusses how to perform **Plain Text** and **Regular Expression** searches, perform **Metadata** searches, perform **OR/AND** searches, **Bookmark** search terms, and filter through results.

The following example shows the **Files View** of the calls in a folder. To access this screen for a specific folder, click **Dashboard**, then use the dropdown lists to select the company, organization, and folder options associated with the audio record data you want to review or search. Audio records associated with these entities appear below dashboard overview charts.

| View Files                   | 2016-09-01 to 2016-09-30                                                                                                    |            |
|------------------------------|----------------------------------------------------------------------------------------------------|------------|
| Term 1 Plain Reg             | Bookmarks - Collections                                                                                                    |            |
| Agent - Enter text to search | Search Terms - Agent: Thank you for calling *                                                                                                    | D          |
| Gender                       | Add to Bookmark<br>Snowing - to -o or -o entries (CSV) (10) Show/Hide columns                                                                                                    | 5 🕶        |
| Agent - All Emotion          |                                                                                                    | Ove<br>Eme |
| Overall - All                | 759173003521219.wav         043         2016-09-02         0:16:01         34.76%         3.13%         Male         Female           11:19:22 am         11:19:22 am         11                       | Imp        |
| Call Duration 0:00:00        | [Agent] Thank you for calling this is Travis                                                                                                    |            |
|                              | 759173003521546.wav         184         2016-09-02         0:01:25         28.64%         12.50%         Female         Female           11:15:27 am         11:15:27 am <td< td=""><td>Pos</td></td<> | Pos        |
| <b>Overtalk</b> 0% 10        | [Agent] Thank you for calling my name is Luis                                                                                                    |            |
| Call Silence Time            | 759173003521522.wav         068         2016-09-02         0:07:28         22.22%         23.33%         Female         Male           11:15:23 am         11:15:23 am         11:15:15:23 am         11:15:15:23 am                           | Pos        |
| 0% 10                        | [Agent] Thank you for calling #Company#. My                                                                                                    |            |

- 1. Search your files for key words and phrases.
- 2. Show and hide data field columns to customize display.
- 3. Bookmark frequent searches.
- 4. Export search results to a CSV file.
- 5. Use filters to narrow down your search.

To search the transcripts of the files that are located in this folder, enter a term into the search field under the **Term** label. The files in the selected date range for the current folder are searched for the specified term, and that term is added to the list of search terms at right.

| Term          |            |           | Plain Regex |
|---------------|------------|-----------|-------------|
| Speakers 🗸    | Enter text | to search | +           |
| Speakers      |            |           |             |
| Agent         |            |           |             |
| Client        |            |           | •           |
| File          |            |           |             |
| Agent ID      |            |           |             |
| Transcript II | D          |           |             |
| Request ID    |            |           |             |
| Tag           |            |           | 🕑 Max       |

The search term input field supports both the *Plain and Regex* (Regular Expression) text search methods. The desired type of search is selected using the green/orange **Plain/Regex** toggle button at the top right of the search field. Plain search can consist of words or phrases and can use the special characters shown in Plain Text Search, while regex searches only search a single word and support the special characters discussed in Regular Expression Search.

NOTE: All dashboard searches are case insensitive.

The search function can be used to search for words, phrases, or regular expressions. The search can be applied over all turns in all transcripts,

the agent speaker turn or the client speaker turn of transcripts, as well as by File Name, Agent ID, Tag, Transcript ID, Request ID, and any custom metadata fields that have been configured for the folder. This type of filtering is selected using the drop-down menu to the left of the search text box, and is discussed in the next section.

NOTE: Depending on whether or not a phrase triggers number translation, numbers can appear either written out (two) or as digits (2) in transcripts. The application phrases and dashboard searches only look for exact matches, so if you search for (2) you won't see results for (two). If you are looking for all instances of a number, you can use the OR "|" search operator. For example, searching "2 | two" will provide you with all files containing the number two.

V-Spark 4.4.1-1

## Search Fields and Default Values

The Plain/Regex toggle button determines how a search is performed based on the text and special characters that you enter. The **Term** dropdown enables you to identify the field within a transcript that is searched for the specified value. Different fields are different data types, and therefore have built-in defaults for how they are searched. The fields on the **Term** drop-down and their associated default search behavior are the following:

- Speakers searches within strings that have been identified as any spoken text in the transcript, both Agent and Client.
- Agent only search within strings that are identified as Agent speech in the transcripts.
- Client only search within strings that are identified as Client speech in the transcripts.
- File enables you to search file names, and automatically includes a '\*' wildcard on either side of the term that you are searching for. This will match any file names that contain the search term as a substring.
- Agent ID searches within any strings that have been identified as the Agent ID field in custom metadata that you provided
- **Transcript ID** an integer value that can only be searched for explicitly. No special characters are permitted.
- Request ID a string value that can be searched for explicitly or using the special characters that are associated with the type of search that you are performing.
- **Tag** a string value associated with a file that can be searched for explicitly or using the special characters that are associated with the type of search that you are performing.
- custom metadata fields searches within any strings that have been identified as fields in any custom metadata that you provided.
   These custom metadata fields are folder-specific, and a list of them is appended to the bottom of the Term drop-down.

## **Plain Text Search**

Plain text search may be used to search for single or multi-word phrases, while a regular expression search accepts only single words such as "frustrat\*". The following table shows characters that may be used to perform special functions when using plain text search.

#### Special Search Characters for Plain Text Search

| Character | Function                                                                                   | Example             | Meaning                                                                                                    |
|-----------|--------------------------------------------------------------------------------------------|---------------------|----------------------------------------------------------------------------------------------------|
| - (minus) | Exclude                                                                                    | -not happy          | Files that do not contain "not happy"                                                                                                    |
| &         | AND                                                                                        | cell phone & tablet | Files containing both "cell phone" and "tablet"                                                                                                    |
| I         | OR                                                                                         | cell phone   tablet | Files containing either "cell phone" or "tablet"                                                                                                    |
| *         | Wildcard for 0+ characters                                                                 | help*               | Will return results for help, helping, helpful,<br>and other variants of the word stem. Does not<br>work with multi-word searches.                                                                              |
| ?         | Single character wildcard                                                                  | th???               | Will return results for "there", "thank", "those".<br>Does not work with multi-word searches.                                                                                                    |
| ~n        | Search for phrases appearing<br>up to <i>n</i> words apart within the<br>same speaker turn | cancel account ~4   | Files containing "cancel" and "account" within<br>the same speaker turn and no more than 4<br>words apart. For example, "cancel your, the<br>account", "cancel my daughter's membership<br>account", and so on. |

| Character | Function                                                          | Example           | Meaning                                                               |
|-----------|-------------------------------------------------------------------|-------------------|-----------------------------------------------------------------------|
| ~t        | Search for phrases appearing within the same speaker turn         | cancel account ~t | Files in which "cancel" and "account" appear in the same speaker turn |
| ٨         | Search for phrases found at<br>the beginning of a speaker<br>turn | ^ thank you       | Files containing "thank you" at the beginning of a speaker turn       |
| \$        | Search for phrases found at the end of a speaker turn             | account number \$ | Files containing "account number" at the end of a speaker turn        |

NOTE: The ^ (beginning of line) and \$ (end of line) characters were added in V-Spark Version 3. Data uploaded prior to Version 3 cannot be searched using these characters.

### **Time-based Search & Limitations**

Time-based searches can be used to find phrases that occur within a specified time period from the start or end of the call. Examples of timebased searches are shown in the following table.

| Search Term          | Meaning                                                                              |
|----------------------|--------------------------------------------------------------------------------------|
| phone ~s<30          | Files that have "phone" in the first 30 seconds of call                              |
| cancel account ~s>30 | Files that have "cancel account" anywhere except the first 30 seconds of call        |
| thank you ~e<30      | Files that have "thank you" in the last 30 seconds of call                           |
| upset ~e>30          | Files that have "upset" anywhere except the last 30 seconds of call                  |
| -thank you ~e<30     | Files that don't have the search term "thank you" in the last 30 seconds of the call |

#### Time-Based Search Terms

One consequence of time-based search requires explanation. Since time-based search only evaluates speaker turn start times, some matches may be missed or incorrectly marked. For example, if the search phrase is "Client: phone ~s<30" and the Client's turn begins at 28 seconds, but the phrase "phone" doesn't occur until 40 seconds after the start time, then a match will still be signified since the start of the speaker turn fell within the correct interval.

Analysis

**NOTE:** Time-based searches were not allowed in 2.2.x data searches, and will return results for the search phrase located anywhere in the file.

# **Regular Expression Search**

Regular expression (regex) queries search text using pattern matching. V-Spark regex syntax is briefly described in the following sections.

Regex searches can be performed in the **Dashboard Files** view by selecting the **Regex** option for search text. Regex queries in V-Spark will only match whole terms as with plain text queries. There are no partial matches.

#### NOTE:

Regex queries operate on individual terms and cannot be used to match multi-word phrases. For each regex query, the search engine scans the list of terms in the inverted index to find all matching terms. It then retrieves all documents for each term.

This means that running a regex query that matches many unique terms can be very resource intensive. Users should avoid using a pattern that starts with a wildcard (for example, \*.foo).

For more information on regex syntax as used in V-Spark, refer to the *documentation for Elasticsearch* 1.4.

### Allowed characters

Any Unicode characters may be used in the pattern, but certain characters are reserved. The reserved characters are:

```
. ? + * | { } [ ] ( ) # @ & < > ~" \
```

NOTE: ^ and \$ are not reserved characters.

### Anchoring

Most regex search engines will match any part of a word. In these cases ^ and \$ are used to anchor searches to the beginning and end of a word, respectively. However, since V-Spark regex searches will only match whole words, these special anchors are not required and not valid

except as literal characters. As an example, for the word "abcde":

ab.\* # match
abcd # no match
^abcd # no match
abcd\$ # no match

#### Characters and examples

#### **Regular Expression Examples**

| Character | Meaning                                              | Example<br>Text  | Example<br>Queries | Match?    |
|-----------|------------------------------------------------------|------------------|--------------------|-----------|
|           | Match any character                                  | ab               | a.                 | Yes       |
| +         | Match preceding shortest pattern 1 or more times     | aaabbb<br>aaabbb | a+b+<br>a+b+c+     | Yes<br>No |
| *         | Match the preceding shortest pattern 0 or more times | aaabbb<br>aaabbb | a*b*<br>a*b*c*     | Yes<br>No |
| ?         | Match the preceding shortest pattern 0 or 1 times    | aaabbb           | aaabbbc?           | Yes       |

| V-Sp    | ark    | 4.4. | 1-1 |
|---------|--------|------|-----|
| · • • • | OLL IV |      |     |

| Character | Meaning                                                                                    | Example<br>Text | Example<br>Queries   | Match?    |
|-----------|--------------------------------------------------------------------------------------------|-----------------|----------------------|-----------|
| {n}       | Indicate a minimum number of times the preceding shortest pattern should match             | aaabbb          | a{3}b{3}<br>a{4}a{4} | Yes<br>No |
| {n,n}     | Indicate a minimum and maximum number of times the preceding shortest pattern should match | aaabbb          | a{2,3}b{2}           | Yes       |
| ()        | Group characters to form subpatterns                                                       | ababab          | (ab)+                | Yes       |
| I         | OR (applies to the <i>longest</i> pattern on either side)                                  | aaabbb          | a+ ccc<br>aaa bbb    | Yes<br>No |
| []        | Indicate lists or ranges of characters. ^ negates characters.                              | abc             | [a-z]*<br>[^a-z]     | Yes<br>No |
| ~         | Negate the following shortest pattern                                                      | abcdef          | abc~df<br>ab~ef      | Yes<br>No |
| < >       | Range of numeric values                                                                    | 99              | <1-100>              | Yes       |

| Character | Meaning                                       | Example<br>Text | Example<br>Queries     | Match?    |
|-----------|-----------------------------------------------|-----------------|------------------------|-----------|
|           |                                               |                 | <100-101><br><99-100>  | No<br>Yes |
| &         | AND - text must meet conditions on both sides | aaabbb          | aaa.+&.+bbb<br>aaa&bbb | Yes<br>No |
| @         | Match any word                                | hello           | @<br>@&~(hello)        | Yes<br>No |

### **Bookmark Searches**

If you conduct a particular search regularly, you can bookmark your search terms to quickly repopulate the terms at a later time. Click Add to **Bookmark** in the **Search Terms** drop-down menu to display the Add **Bookmark** dialog.

| Add Bookmark |                                                    |
|--------------|----------------------------------------------------|
| Name         | seeking assistence                                 |
| Boolean      | OR AND                                             |
| Search Terms | Speakers: need help 🗙 Speakers: looking for help 🗙 |
| Term         | Plain Regex                                        |
| Speakers 🗸   | Enter text to search +                             |
|              |                                                    |
|              |                                                    |
|              | Cancel Save                                        |

Additional search terms can be added to the bookmark using a search term input similar to the one used for search. A name must be provided for the bookmark, and **AND/OR** search can be toggled as needed. After the bookmark is saved, it can be found in the list to the right of

```
V-Spark 4.4.1-1
```

**Bookmarks**. Clicking the blue bookmark tag will reset the search to contain only the search terms saved in the bookmark. Bookmarks may be modified or deleted by clicking on **Manage Bookmarks** in the **Bookmarks** drop-down menu.

| Bookmarks - seeking assistance greetings |        |
|------------------------------------------|--------|
| Search Terms - Speakers: need help x     | OR AND |

V-Spark 4.4.1-1

### **Filter Searches**

V-Spark 4.4.1-1

Search Filters

Analysis

| View F       | iles                 | T    | 2018-06-27 to 2018-07-26 |
|--------------|----------------------|------|--------------------------|
|              |                      |      |                          |
| I            | Refresh search 😂     |      |                          |
| erm          | Plain R              | egex |                          |
| Speakers •   | Enter text to search | +    |                          |
| iender       |                      |      |                          |
| Agent 🗸      | All                  | T    |                          |
| motion       |                      |      |                          |
| Overall 🗸    | All                  | ¥    |                          |
| all Durati   | on 🖉                 | Max  |                          |
| 00:00:00     |                      | Max  |                          |
|              |                      |      |                          |
| Overtalk     |                      |      |                          |
| 096          | 1                    | 00%  |                          |
|              |                      |      |                          |
| Call Silence | e Time               |      |                          |

Copyright © 2022 Voci Technologies support@vocitec.com

In addition to the text filtering options described above, there are several other valuable Search Filters. Each setting is described in detail below:

- Date range: Search within a particular date range. The default date range is the last month with data.
- Gender: Search based on Agent or Client gender: Male, Female, or All.
- **Emotion**: Search based on Overall or specific Agent or Client emotion: Positive, Negative, Improving, or Worsening. Positive calls begin positive and remain positive or neutral through most of the call. Negative calls begin negative and remain negative or neutral through the call. Improving calls go from mostly negative to positive by the end of the call. Worsening calls go from positive or neutral to negative.
- **Call Duration**: Search within calls with durations that are within a call duration range.
- Overtalk: Search within calls with overtalk percentages that are within a range of percentages. Overtalk occurs when speakers talk over one another. The overtalk slider filters based on the percentage of Agent overtalk. This is the count of the Agent-initiated overtalk turns as a percentage of the total number of Agent speaking turns. In other words, out of all of the Agent's turns, Overtalk measures how many turns interrupted a Client's turn. 100% region has the most overtalk.
- **Call Silence Time**: Search within calls with percentages of silence that are within a range of percentages. Silence is equal to all non-speech time, calculated as the total audio duration minus the sum of the durations of each word. If music and noise are not decoded to word-events, they are counted as silence. Calls with 100% silence contain the most silence.
- Agent Voice Clarity: Search within calls with levels of clarity in the Agent audio that are within a range of percentages. Agent voice clarity measures how clear the agent sounds in the recorded audio. Agents with 100% clarity are the clearest, while low clarity is defined by poor signal, background noise, or difficulty of comprehension due to accent or enunciation.
- **Client Voice Clarity**: Search within calls with levels of clarity in the Client audio that are within a range of percentages. Client voice clarity measures how clear the client sounds in the recorded audio. Clients with 100% clarity are the clearest, while low clarity is defined by poor signal, background noise, or difficulty of comprehension due to accent or enunciation.
- **Diarization**: Search within calls with diarization scores that are within a range of values. When mono (1 channel) audio has multiple speakers, diarization is done to separate the speakers for analysis. The diarization score is a value between 0 and 1 that identifies how

completely the call can be divided into individual speakers. A score of 2 means the call cannot be diarized. Diarization technology is not perfect, and to find calls where diarization is done well, set the slider closer to one than to zero. The tradeoff is that fewer calls will be retrieved.

## Exporting results

Generate CSV reports based on search results

## Context

Export audio and application data from V-Spark to import it to other tools with the **Dashboard Files** view. CSV reports may also be generated using the /search endpoint.

NOTE: As of version 4.4, there is no limit on the number of records that may be included in a CSV report.

Previously, the number of entries in CSV reports was limited to a maximum defined with the export\_filelist\_limit system configuration option. This option has been removed.

## Procedure

- 1 Navigate to the Dashboard and select the company, organization, and folder to be reviewed.
- 2 Scroll to the **Files** view and use the search functions to refine the results list. Each result listed in the **Files** view corresponds to one row in the export.
- 3 Click 📥 Export (CSV). The Download Export CSV dialog displays.

| Download | Export CSV 🗅                                                         | × |
|----------|----------------------------------------------------------------------|---|
| Seleo    | ct fields                                                            |   |
|          | All selected (24) 🗸                                                  |   |
| Q        | Search                                                               |   |
| St<br>2  | Select all<br>andard metadata<br>File name<br>URL<br>Preview<br>Tags |   |

4 Specify all or select the fields (or columns) to be included in the export, and click **Generate export**.

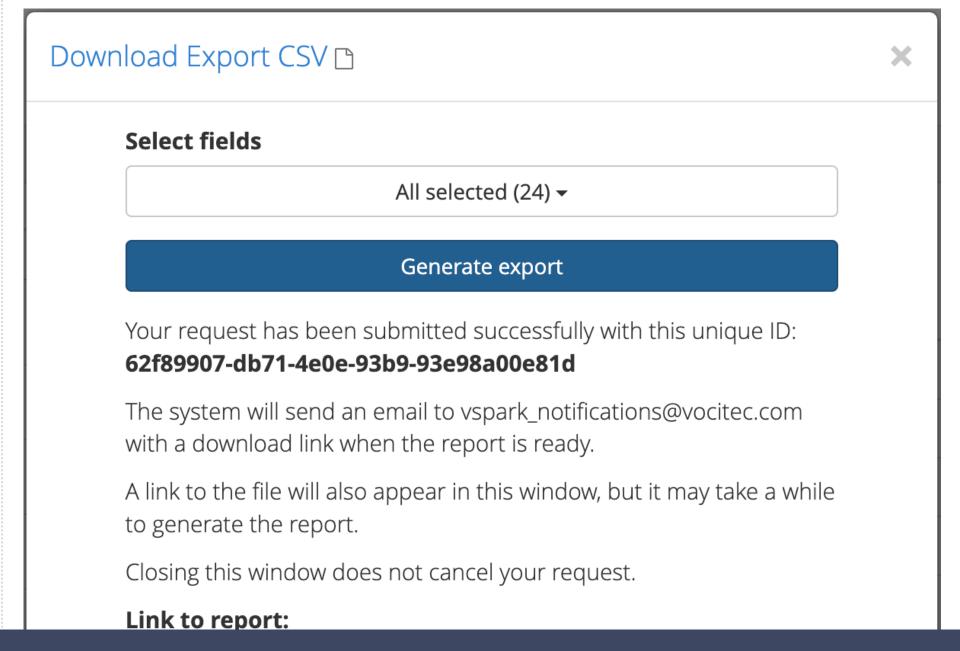

Copyright © 2022 Voci Technologies support@vocitec.com

5 After V-Spark generates the report, click the link to download the results.

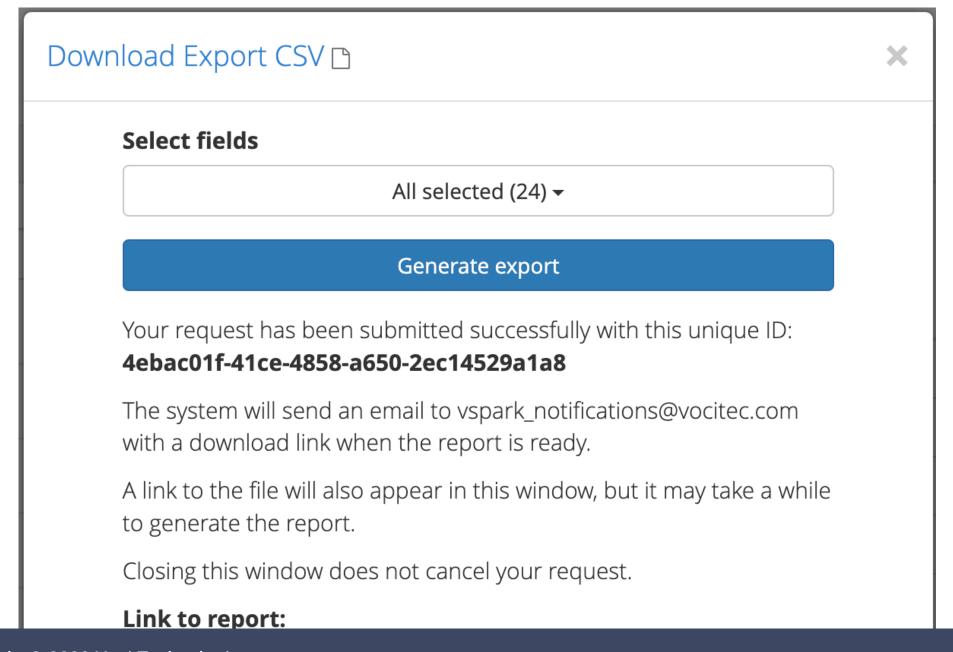

Copyright © 2022 Voci Technologies support@vocitec.com

```
V-Spark 4.4.1-1
```

### Result

While V-Spark generates the report, the **Download Export CSV** dialog displays a status indicator. When the report is ready for download, the indicator changes to a link, and V-Spark notifies the user who requested the report via email. Closing the dialog does not cancel the export request. If the dialog is closed before the report is ready, the report link must be retrieved from the email sent to the address associated with the user account that requested the report.

# Tags

V-Spark makes it easy to identify specific transcripts or the results of previous searches by enabling you to apply a **tag** (a logical label) to them and then subsequently search for transcripts that are associated with that tag. Tagging multiple items in a single operation is generally referred to as *bulk tagging*.

## Tagging multiple results

Tagging selected results is done from the **Dashboard**, using the **Bulk tagging button** and the **Bulk tagging toolbar** that displays under the **Bulk tagging button** once it has been selected.

V-Spark 4.4.1-1

Analysis

Bulk Tagging Button and Toolbar

| View Files ~                      | 2021-10-19 to 2021-11-18                |
|-----------------------------------|-----------------------------------------|
| Refresh search 😂                  | Bookmarks 🗸                             |
| Term Plain Reg                    | Search Terms 👻                          |
| Speakers - Enter text to search   |                                         |
| Gender                            | No files selected - 2                   |
| Agent - All                       | Showing 1 to 10 of 13 entries           |
| Emotion                           |                                         |
| Overall - All                     | File Name Agent Time (US/Eastern) Durat |
| Call Duration<br>○ N<br>0:00:00 N | 54604                                   |

The callouts in image above highlight the following:

- 1. The **Bulk tagging button**. Select this button to toggle display of the **Bulk tagging toolbar**.
- 2. The Bulk tagging toolbar. Enables you to select multiple files at one time, and to add and remove tags.

To tag results:

- 1. Use V-Spark's search capabilities to locate the transcripts that you want to tag
- 2. Click the Bulk tagging button to open the Bulk tagging toolbar
- 3. Click No files selected. A drop-down menu displays. To select files, click one of the following:
  - All (up to 1000) select all of the matching results (if there are 1000 or less matching results)

TIP: If more than 1000 matching result are available and you want to tag all of them, you will need to tag the first 1000, then select results that match but do not have that tag, tag the next 1000, and so on.

• All in view - select the matching results that are shown on the current page

You can also select individual files manually by clicking the checkbox beside their names.

After selecting one of these menu commands or selecting files manually, the matching transcripts are highlighted.

You can also use other commands on this menu to deselect all selected items, or only deselect those that are shown on the current page.

4. After selecting the transcripts that you want to tag, the **Bulk actions menu** displays. Click that menu header to display the **Add tags** and **Remove tags** menu items. Select **Add tags**. A textbox displays.

### Add Tags Textbox When Adding Tags

| 3 selected + | Type and press enter to add | Add tags | Cancel |
|--------------|-----------------------------|----------|--------|
|              |                             |          |        |

5. Type the tag(s) that you want to apply to the selected transcripts. Tag names cannot begin with a hyphen (dash). As you type, a drop-down menu displays existing tags that match what you have typed. Select a tag from the menu to complete the tag name, or finish typing the tag name. You can add multiple tags at the same time by pressing the enter key after each tag that you want to add. You can only add up to 20 tags at one time.

**NOTE:** You can cancel adding tags at any time before adding them by selecting **Cancel** from the Bulk tagging toolbar.

6. When you are finished entering the tag(s) that you want to apply, click **Add tags**. The tags that you have added to the selected transcripts display at the bottom of each selected transcript.

Once you have tagged transcripts, you can easily locate them again by selecting **Tag** from the **Term** drop-down in the search term input area, entering the name of the tag that you want to search for in the text input area, and pressing enter or the add (+) button. The search term input is discussed in Search.

**NOTE:** There can be a slight delay between the time that you initiate a bulk tagging operation and the point at which tagged versions of all matching results are displayed. You can click the **Refresh Search** button at any time to force the display to be updated.

You can also double-click any displayed tag to automatically add that tag as a search term and filter the file list.

## Removing tags

The process of removing tags from multiple search results in a single operation is similar to the process of adding tags to multiple search

results, except that you:

- 1. Select **Remove tags** from the **Bulk actions menu**. After selecting this menu option, the tags area is pre-populated with the tags that occur on the selected transcripts. Only up to 20 tags can be displayed.
- 2. Click the x in any of the available tags to schedule them for deletion. The tag changes from green to red to make it easy to see that it is scheduled for deletion, and the x changes to an undo button, which you can click to remove that tags from the list of those that are planned for deletion.

NOTE: You can cancel removing tags at any time before adding them by selecting **Cancel** on the Bulk tagging toolbar.

3. Once you have identified all of the tags that you want to remove from the selected transcript, click **Remove tags** to remove those tags.

### Removing tags

| Bookmarks 🗸                          |               |          |
|--------------------------------------|---------------|----------|
| Search Terms 👻 Speakers: help 🗙      |               | S OR AND |
|                                      |               |          |
| 110 selected - Cancel<br>Remove tags | help-23-feb C |          |

# Reports

The **Submenu** of the Dashboard also contains the **Reports** tab. There are two types of reports generated by V-Spark: **Monthly** and **Daily**. The reports in the list are ordered by date. Daily reports are generated at 12:05 AM (according to the time zone that was chosen for the organization) and summarize the activity of the previous day. Monthly reports are generated at 12:05 AM on the first day of the calendar month, and provide statistics about the previous month.

If the system is not running when a report is scheduled to be generated, that report will not be generated and will not appear in the list. Reports only incorporate data that was present when the report was scheduled to be generated. If you load or re-upload historical data for a day, that day's report will not be re-generated. If that day is in the current calendar month, however, the data will be incorporated into the monthly report when it is generated.

### Location of Reports

| Company: Technologies 👻 / Organization: internal 👻 / Folder: All 👻 |                                   |
|--------------------------------------------------------------------|-----------------------------------|
| Overview Reports Agent Scorecard ExampleCC                         |                                   |
| Daily                                                              | Monthly                           |
|                                                                    |                                   |
| Day                                                                | Report                            |
| <b>Day</b><br>2016-07-14                                           | ☑ Report           2016-07-14.csv |

Each CSV data file provides the name of each audio file with its corresponding Agent ID, date, time, and duration. These report files, which can be imported into a spreadsheet program for viewing, provide "big picture" summaries of the data.

The CSV file has multiple tables, each with their own headers that describe what each column contains. The following sections detail the

V-Spark 4.4.1-1

Analysis

indicators measured in each table.

## Calls per Hour Table

Hours/#Calls, Day 1, Day 2, Day 3: This section lists the number of calls made each hour of the day. There are 24 rows, one for each hour, and one column for each day of the reporting period for a monthly report.

Agent ID, Longest Average Call Durations, Shortest Average Call Durations: This section lists the top and bottom 20 Agent IDs in terms of their average call durations, both shortest and longest.

Agent ID, Highest #Calls, Average Call Duration: This section lists the top 20 Agent IDs with the most number of calls along with their average call durations.

V-Spark 4.4.1-1

Calls per hour Table

|    | <b>□</b> •) • (* •   <del>-</del> |      | •    |                | _       |
|----|-----------------------------------|------|------|----------------|---------|
| F  | ile Home Inse                     | ert  | Page | Layou          | it Fo   |
|    | 🗎 🔏 Cut                           | Cali | bri  |                | · 11    |
| Pa | □ □ Copy -                        | в    | ΙU   | _              |         |
| 1  | 💞 Format Painter                  | Б    | ΙU   | . *            | <u></u> |
|    | Clipboard 🗔                       |      |      | Fo             | ont     |
|    | A25                               | • (* |      | f <sub>x</sub> | 23      |
|    | А                                 |      |      | В              |         |
| 1  | Hour / #Calls                     |      |      | 3/16,          | /2015   |
| 2  |                                   | 0    |      |                | 0       |
| 3  |                                   | 1    |      |                | 0       |
| 4  |                                   | 2    |      |                | 0       |
| 5  |                                   | 3    |      |                | 0       |
| 6  |                                   | 4    |      |                | 0       |
| 7  |                                   | 5    |      |                | 0       |
| 8  |                                   | 6    |      |                | 0       |
| 9  |                                   | 7    |      |                | 0       |
| 10 |                                   | 8    |      |                | 0       |
| 11 |                                   | 9    |      |                | 0       |
| 12 | 1                                 | LO   |      |                | 100     |
| 13 | 1                                 | 1    |      |                | 0       |
| 14 | 1                                 | L2   |      |                | 0       |
| 15 | 1                                 | 13   |      |                | 0       |
| 16 | 1                                 | L4   |      |                | 0       |
| 17 | 1                                 | 15   |      |                | 0       |
| 18 | 1                                 | 16   |      |                | 0       |
| 19 | 1                                 | 17   |      |                | 0       |
| 20 | 1                                 | 18   |      |                | 0       |
| 21 | 1                                 | 19   |      |                | 0       |
| 22 | 2                                 | 20   |      |                | 0       |

# **Emotion Tables**

Average call duration (Agent/Client emotion): These tables list the average duration of calls according to agent and client emotion. The four emotional values are positive, negative, improving, and worsening. These values are sorted alphabetically by emotion.

% of calls (Agent/Client emotion): This table lists the percent of calls for each emotion experienced by agents and clients. The four emotional values are the same as those in the table above, and are sorted alphabetically by emotion.

### **Emotion Tables**

| 64 | Avg. call duration (Agent<br>emotion: improving)  | Avg. call duration (Agent emotion: negative)     | Avg. call duration (Agent<br>emotion: positive) | Avg. call duration (Agent<br>emotion: worsening)  |
|----|---------------------------------------------------|--------------------------------------------------|-------------------------------------------------|---------------------------------------------------|
| 65 | 0:03:28                                           | 0:04:09                                          | 0:03:46                                         | 0:03:29                                           |
| 66 |                                                   |                                                  |                                                 |                                                   |
| 67 | Avg. call duration (Client<br>emotion: improving) | Avg. call duration (Client<br>emotion: negative) | Avg. call duration (Client emotion: positive)   | Avg. call duration (Client<br>emotion: worsening) |
| 68 | 0:03:53                                           | 0:04:00                                          | 0:03:49                                         | 0:03:24                                           |
| 69 |                                                   |                                                  |                                                 |                                                   |
| 70 | % of calls (Agent emotion:<br>improving)          | % of calls (Agent emotion:<br>negative)          | % of calls (Agent emotion:<br>positive)         | % of calls (Agent emotion:<br>worsening)          |
| 71 | 29.53                                             | 25.17                                            | 28.86                                           | 16.44                                             |
| 72 |                                                   |                                                  |                                                 |                                                   |
| 73 | % of calls (Client emotion:<br>improving)         | % of calls (Client emotion:<br>negative)         | % of calls (Client emotion:<br>positive)        | % of calls (Client emotion:<br>worsening)         |
| 74 | 26.85                                             | 29.19                                            | 24.16                                           | 19.8                                              |
| 75 |                                                   |                                                  |                                                 |                                                   |

## **Call Averages Tables**

Agent ID, Highest Avg. Silence %, Agent ID, Lowest Avg. Silence %: This table lists the top and bottom 20 Agent IDs on the basis of the average percentage of silence in their calls. Percentage of silence is calculated as total non-speech duration divided by total call duration.

Agent ID, Most Speech Clarity, Agent ID, Least Speech Clarity, Agent ID, Most Overtalk Agent ID, Least Overtalk: This section lists the top and bottom 20 Agent IDs on the basis of the average agent-initiated overtalk in their calls. Agent-initiated overtalk is when the agent starts talking while the client is still talking. This section also lists the top and bottom 20 Agent IDs on the basis of their overall speech clarity. Speech clarity scores measure the V-Spark system's confidence that it has correctly identified the words that were spoken. The higher the score, the clearer the speech.

Agent ID, Highest Avg. Talk Time, Agent ID, Lowest Avg. Talk Time: This section lists the top and bottom 20 Agent IDs on the basis of their average talk time per call. This is different than the Average Call Duration indicator, which measures length of call regardless of speech duration.

Avg. Agent Talk Time, Avg. Client Talk Time: This section displays the average talk time across all calls for agents and for callers.

Male Agent #Calls, Female Agent #Calls, Male Client #Calls, Female Client #Calls: This section lists the number of calls with male agents vs. with female agents, as well as male clients vs. female clients.

Male Agent Avg. Call Duration, Female Agent Avg. Call Duration, Male Client Avg. Call Duration, Female Client Avg. Call Duration: This section displays the average call duration for all calls when the agent is male vs. when the agent is female, and also for when the client is male vs. when the client is female.

### Tables: Average Talk Time, Number of Calls by Gender, and Duration of Calls by Gender

| 554 | Avg. Agent Talk Time          | Avg. Client Talk Time         |                                |                                |    |
|-----|-------------------------------|-------------------------------|--------------------------------|--------------------------------|----|
| 555 | 0:02:01                       | 0:01:29                       |                                |                                |    |
| 556 |                               |                               |                                |                                |    |
| 557 | Male Agent #Calls             | Female Agent #Calls           | Male Client #Calls             | Female Client #Calls           |    |
| 558 | 19                            | 81                            | 32                             | 68                             |    |
| 559 |                               |                               |                                |                                |    |
| 560 | Male Agent Avg. Call Duration | Female Agent Avg. Call Durati | Male Client Avg. Call Duration | Female Client Avg. Call Durati | on |
| 561 | 0:08:17                       | 0:05:09                       | 0:07:17                        | 0:05:02                        |    |
| 562 |                               |                               |                                |                                |    |

## Subscribing to Email Reports

V-Spark allows subscriptions to **Email reports**. CSV files can be received as attachments to email so that reports can be reviewed regularly. This automation removes the need to log into V-Spark to download individual reports.

There is a drop-down menu at the top of all V-Spark pages that displays your user name. Choose **Profile** from that menu to display the **User settings** page, then scroll down to the **Email reports** section.

#### Email reports section of the User settings page

| Email repo      | rts |  |  |
|-----------------|-----|--|--|
| Monthly         |     |  |  |
| None selected 🗸 |     |  |  |
| Daily           |     |  |  |
| None selected 🗸 |     |  |  |
| Save changes    |     |  |  |

The **Monthly and Daily** drop-down menus contain a list of all of the folders to which your account has access. If your account has access to multiple companies and organizations, the list of folders is separated into groups by organization short name. Each group also has an **All** choice that enables you to receive a single report for all of that organization's folders. Check the folders for which you would like to receive monthly (or daily) reports. As you choose folders, their names (or "All") are displayed on the button for the drop-down menu. If you select four or more items, the number of reports is displayed instead. Uncheck a folder to stop receiving monthly (or daily) reports for that folder.

Press the Save changes button to save your choices to your V-Spark account. You will receive the selected reports as email attachments the

next time those reports are generated.